**Hands On** 

## Generation of contours, slope and aspect using DEM

**Training Course on on 'Geospatial Techniques for coastal mapping and monitoring'**

**November 26 – 30, 2018**

**P Sai Bharadwaj saibhardwaj.p@incois.gov.in**

**monthlete for coastal mapping and monitoring'<br>International Training Centre for operational Oceanography(ITCOocean),<br>** $\frac{1}{2}$ **<br>International Training Centre for operational Oceanography(ITCOocean),** 

**INCOIS, Hyderabad, India**

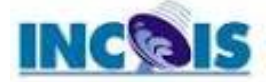

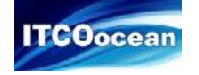

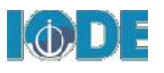

## **Generation of contours**

- Open the srtm data *srtm\_53\_09.tif* and clip the raster to the Vskp\_boundary extent.
- In the *Processing toolbox* go to *GDAL* -> **Raster extraction** and on *Contour*
- In the Contour window, set *Input layer* as *DEM* (previously generated) DEM)
- Set *Interval between contour lines* as 100.00 (A contour line 100m)
- Attribute name as ELEV (field name of elevation data in DEM
- Set the output names of the contours shapefile in the **Contou**
- Click Run and the add the generated contours will be added to window

建电流

E VSKP\_D's D.W.

- Now, go to the Properties of the contour file select the Labels tab
- Select Single labels in the first field and in the Label with field select **ELEV**(field name) and click *Ok*

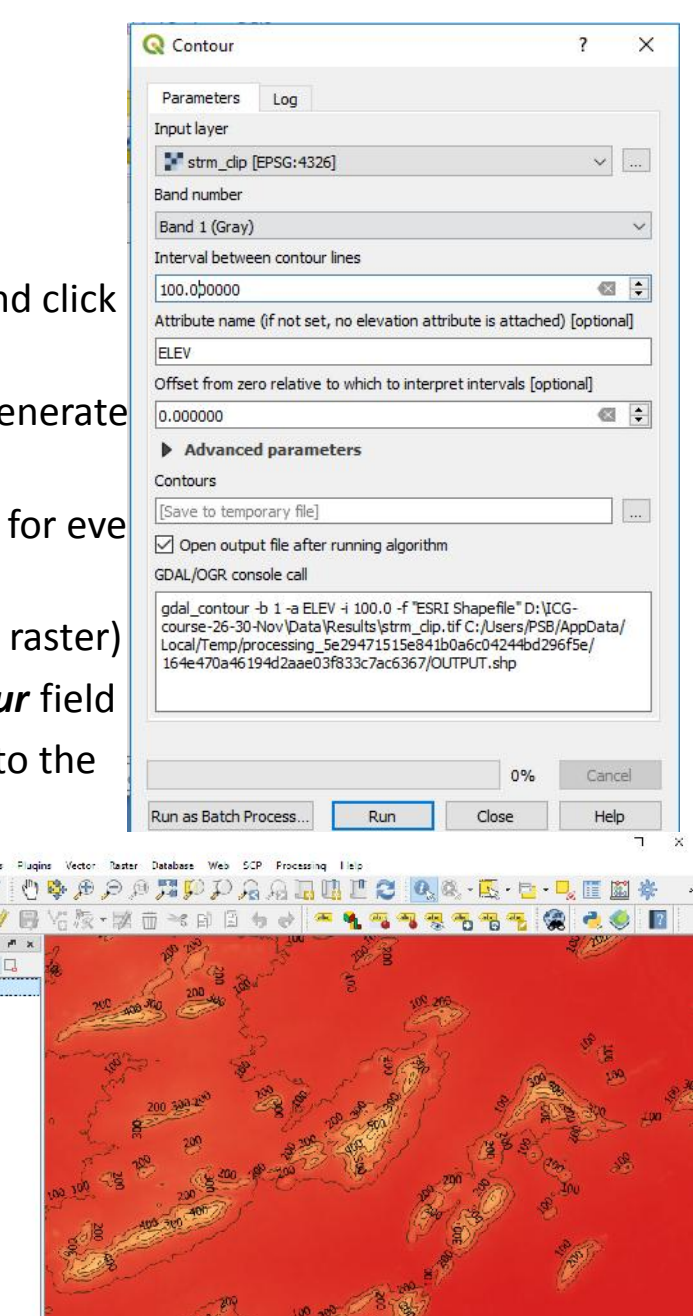

1kg: bordinate 82.6642,17.0039 % ca- ELLISS: v 备 tegrifie DD's - 图 blaton 0.0" 图 图 hender 卷 LP33:432 @ Q. vpe to locate (Ctrl+K)

## **Generation of slope and aspect**

- **Open the SRTM data srtm\_clip.tif** clipped to our boundary **the sign du [EPSG**:4325] extent in qgis
- In *Processing toolbox* go to *Grass -> Raster* and select *r.slope.aspect* tool
- In the *Elevation* field provide the file *srtm\_clip.tif*
- Select *degrees* in *Format for reporting the slope*
- Select **CELL** in Type of output aspect and slope layer
- **Next save only** *Slope* and *Aspect* and set remaining all layers **Exact course 36-30 AccyData/Results/aspect**.th to *Skip output*
- Click **Run** and close the tool after the results are completed **Consumediated** and added to qgis window

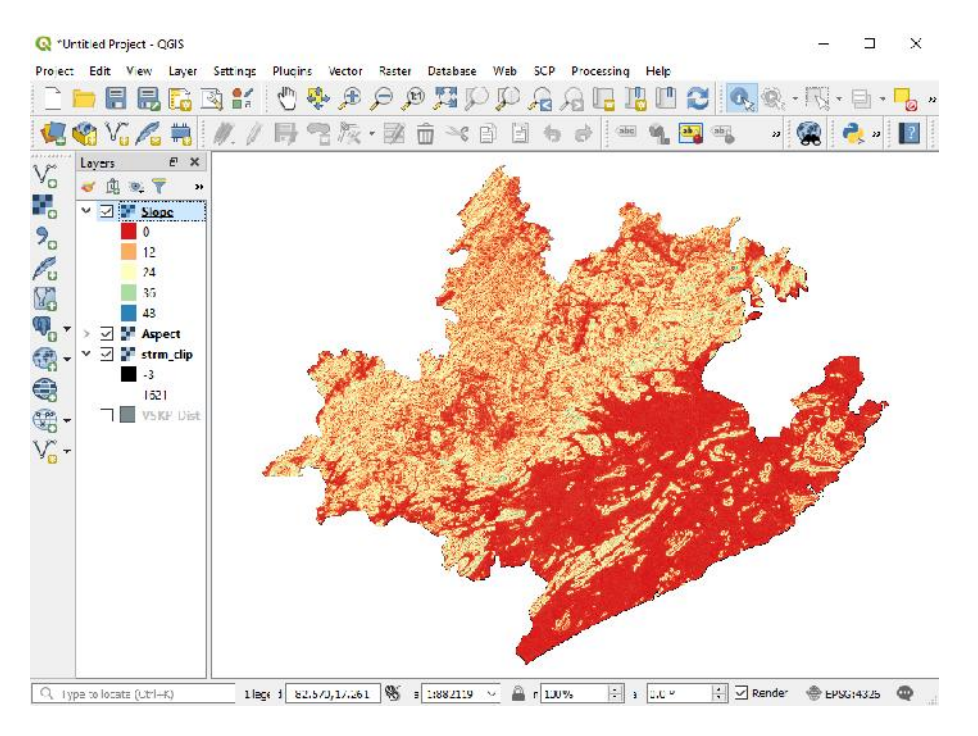

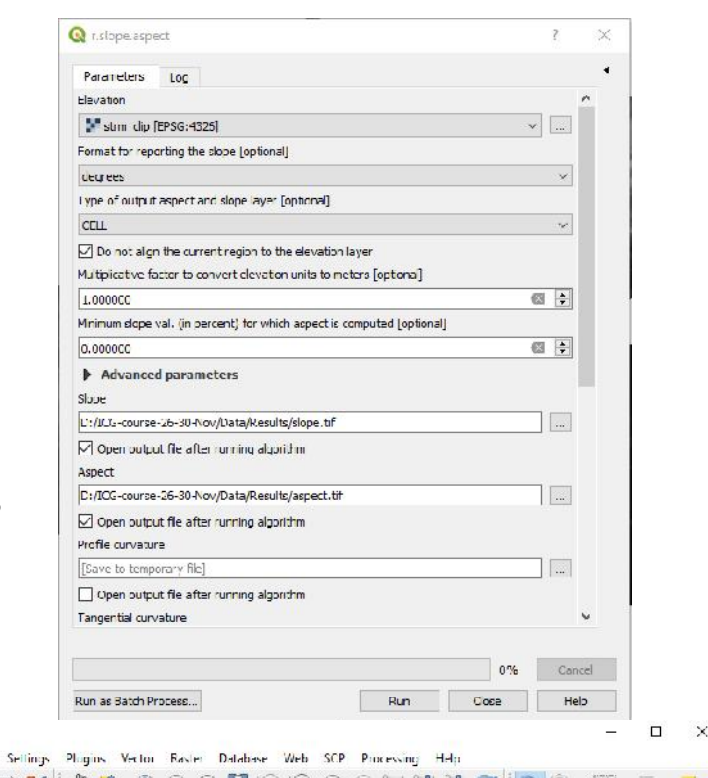

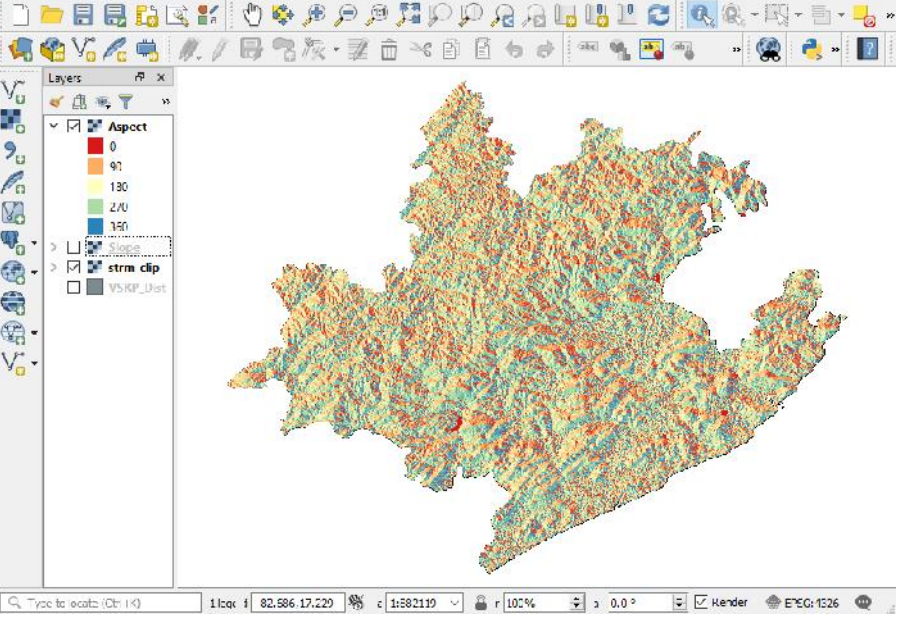

**Q** : Untitled Project - OGIS